## Vejledning til at bruge Oracle VirtualBox

Først skal man hente programmet via.<https://www.virtualbox.org/> under Downloads og derfra skal man vælge hvilket Operativ System du har og installere programmet.

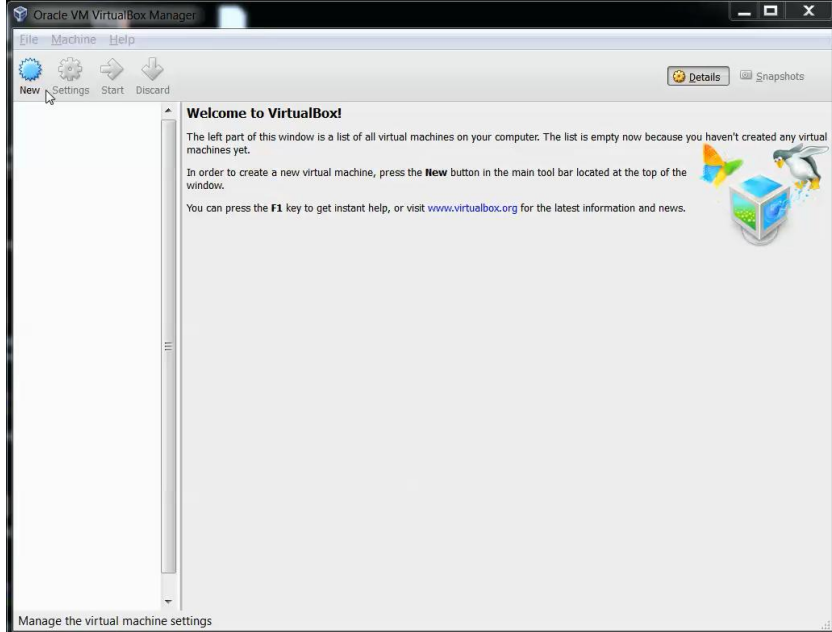

1. Start VirtualBox der efter skal du trykke "New"

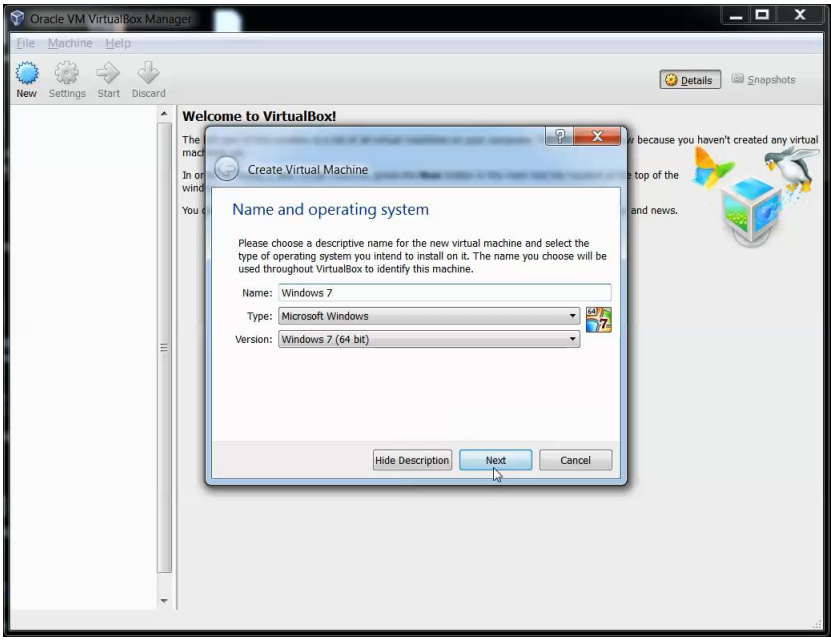

2. Så skal du navngive Operativ System som du skal bruge. F.eks. vi har brugt navnet: Windows 7 Efter du har indtastet navnet skal du trykke "Next"

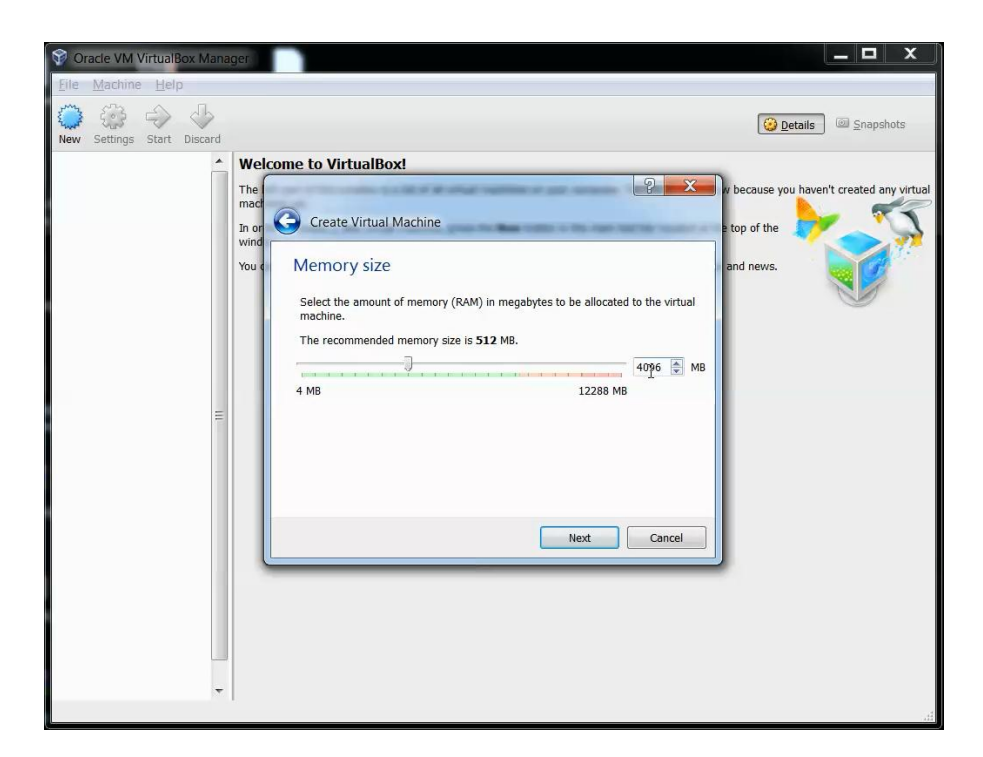

3. Herinde kan du justere hvor meget Virtuel Operativ System skal bruge i RAM, vi har valgt 4GB (4096MB) derefter tryk "Next"

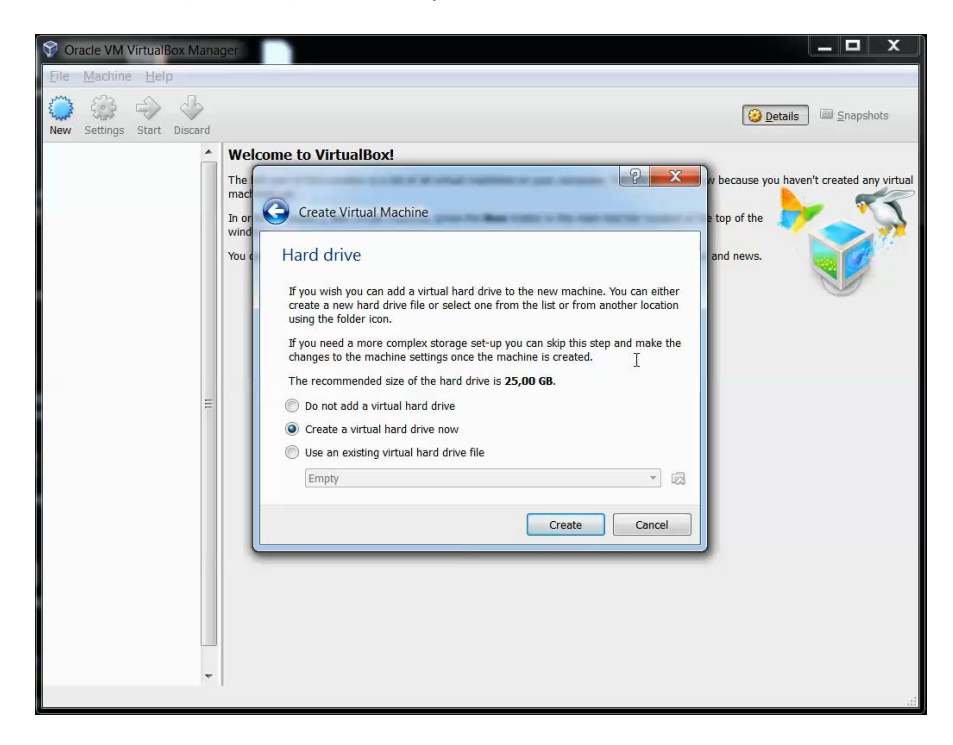

4. Her skal du oprette en Virtuel Harddisk som skal bruges til Virtuel OS, Der skal du vælge "Create a Virtual Hard Drive now" så opretter du en Harddisk til Virtuel.

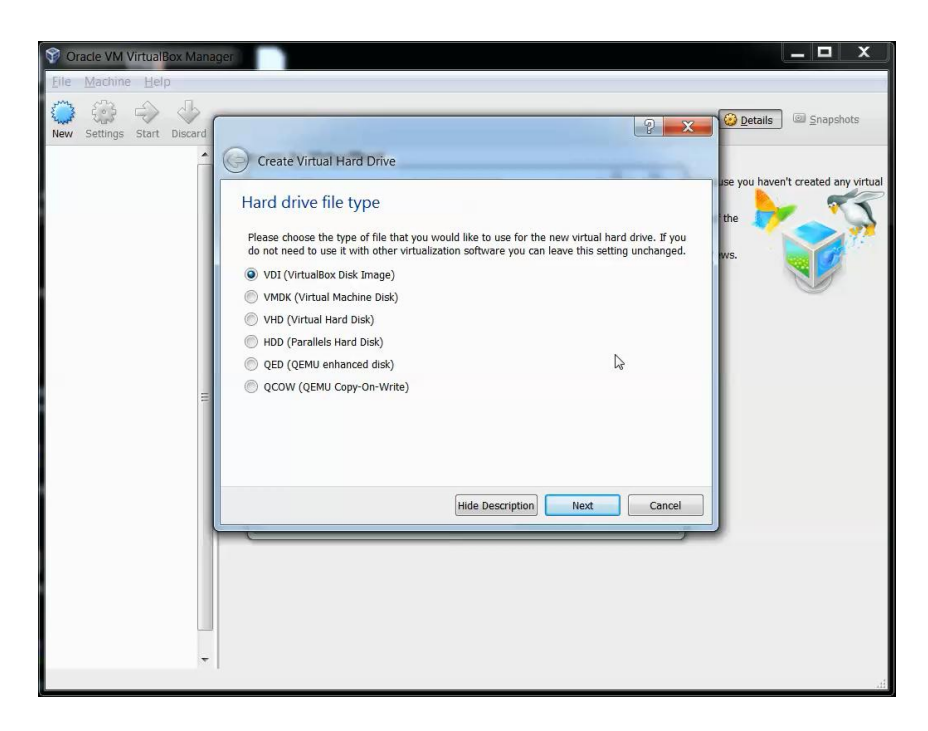

5. Her kan du vælge forskellig Harddisk typer til Virtuel miljø, vi har valgt at bruge standard harddisk som hedder VDI (VirtualBox Disk Image), derefter tryk "Next"

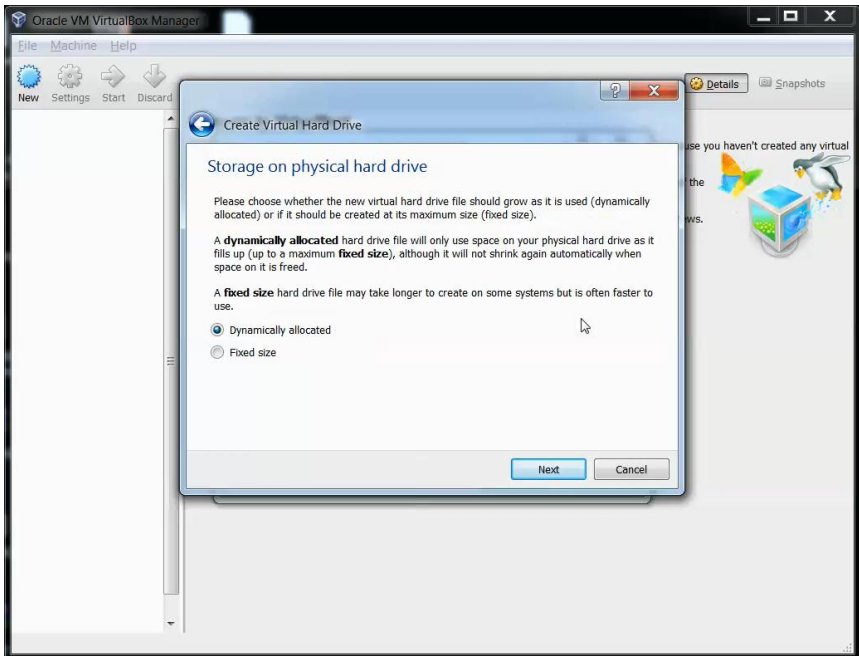

6. efter du har oprettet en Harddisk til Virtuel har du valgmulighed til at vælge om harddisken skal være Dynamisk Allokeret eller Fast Størrelse. Men vi har valgt Dynamisk Allokeret som er også standard. Derefter tryk "Next"

## Gruppe 6: Pat, Miki, Rene og Sune

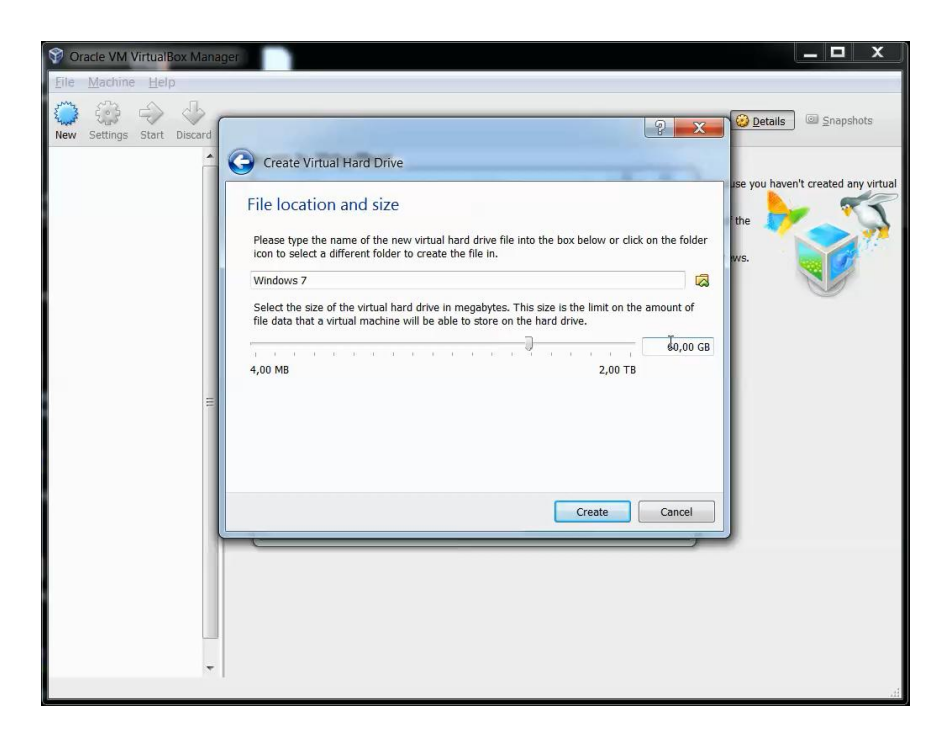

7. Efter du har valgt om det skulle være Dynamisk eller Fast, skal du justere størrelsen til Harddisk Vi har valgt 60GB Harddisk. Derefter tryk "Create"

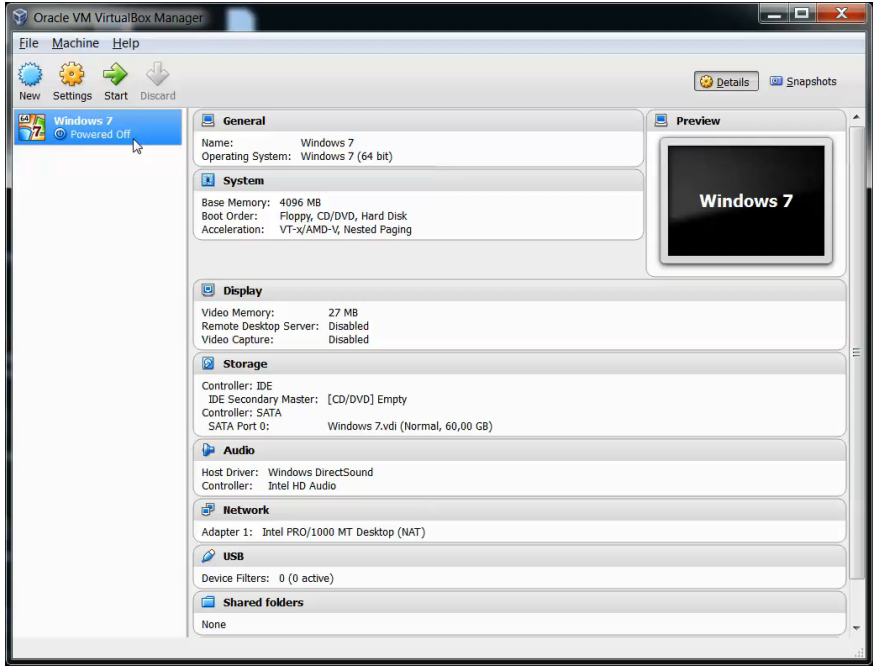

8. Når du har opsætte virtuelle hardware, skal du starte Virtuel Windows 7 ved at trykke "Start"

## Gruppe 6: Pat, Miki, Rene og Sune

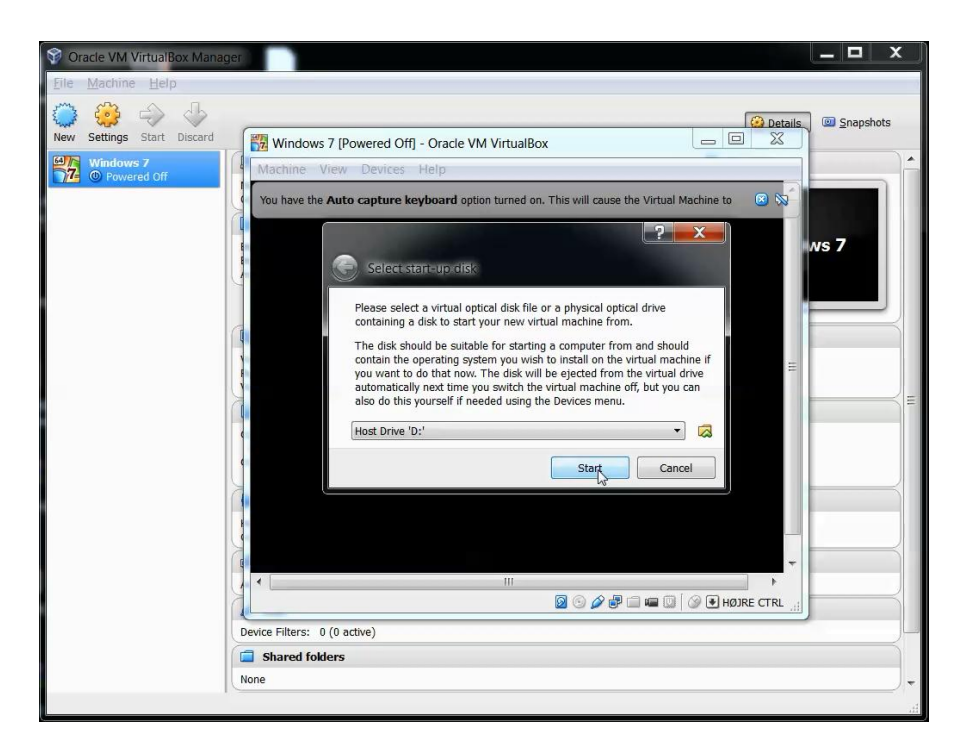

9. Efter du har trykket "Start" starter nyt vindue hvor du skal vælge Start-up disk. Der skal du trykke "Start" hvis du ikke har installations DVD.

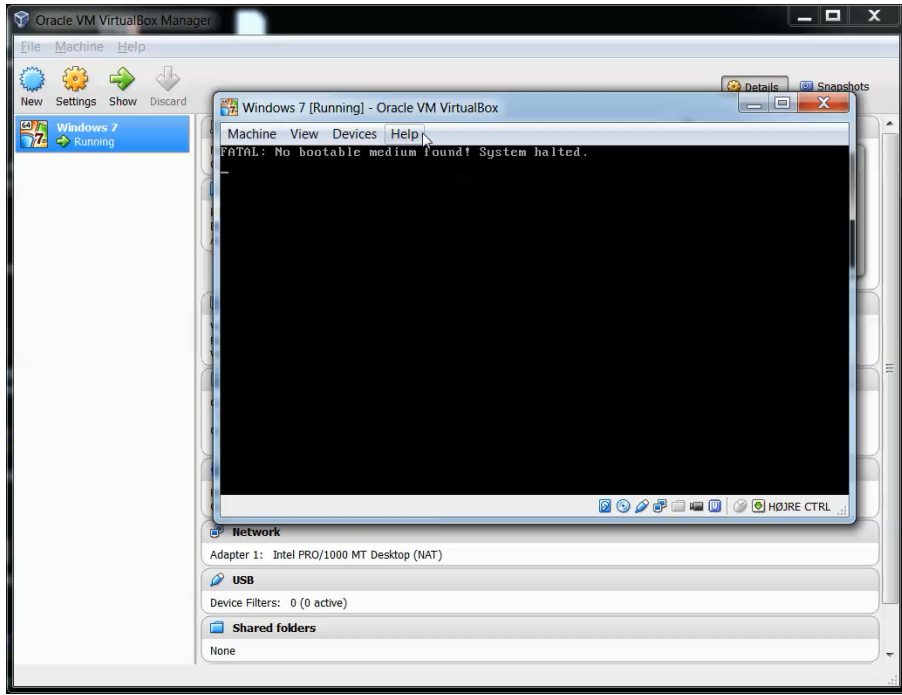

10. Her kan du se at der opstå en fatal fejl. Der skal du trykke "Devices"

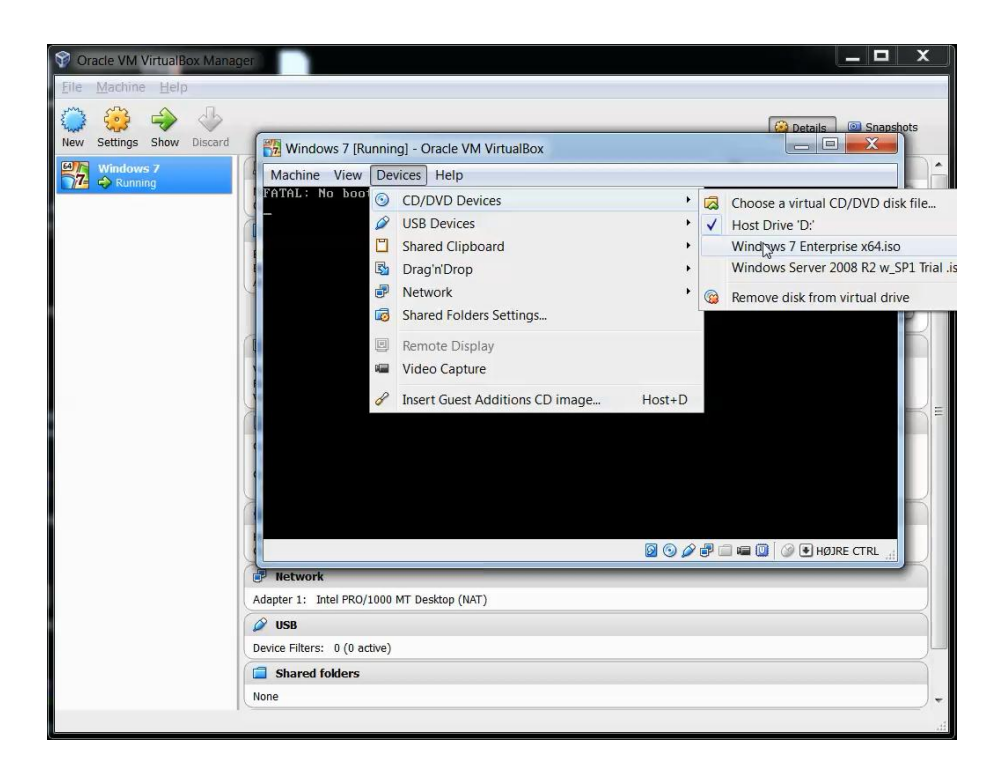

11. Under "Devices" skal du vælge CD/DVD Devices og vælge Windows 7 Enterprise, hvis du ikke kan se på panelet, skal du vælge "Choose a Virtual CD/DVD disk file" der skal du finde Windows 7 installations ISO-fil.

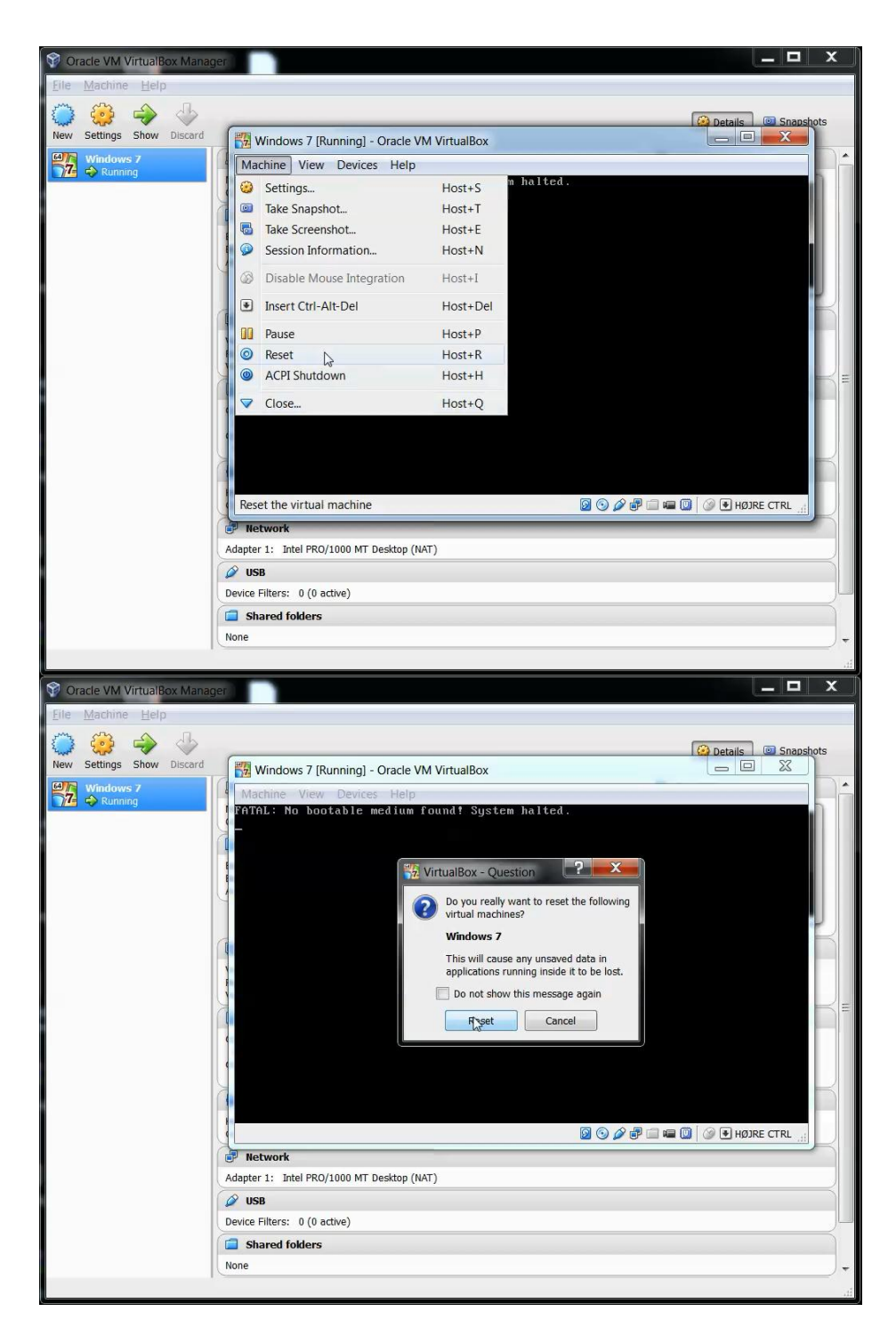

12. efter du har sættet ISO-fil til som CD/DVD, skal du trykke "Machine" på panel og trykke "Reset" lige efter du har trykket "Reset" kommer der en forespørgsel om du vil genstarte Virtuel Maskine, der skal du trykke "Reset" igen så Virtuel maskine laver en genstart.

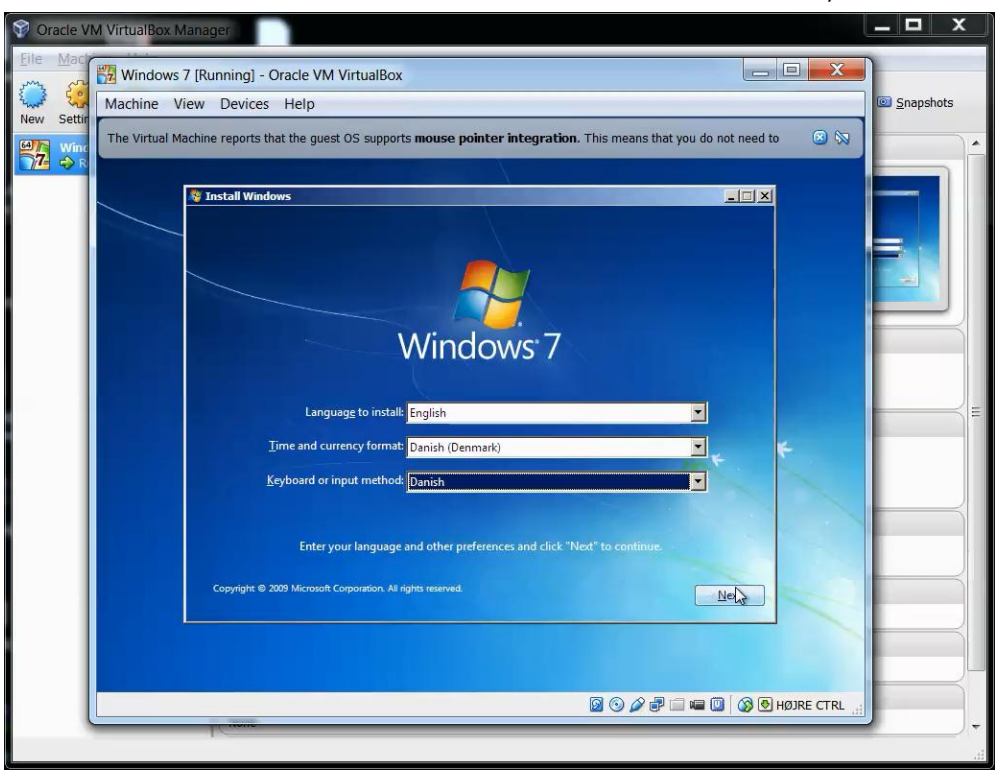

Efter du har Genstartet så starter Windows Installation hvor du kan køre derfra.